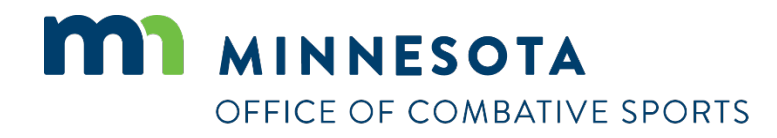

# **How to apply for an official's license**

Revised April 26, 2023

### **How to apply for a license**

#### To apply for a license:

- 1. Visi[t https://ims.dli.mn.gov/ims/](https://ims.dli.mn.gov/ims/) (Chrome browser preferred)
- 2. Click "Continue as Guest"

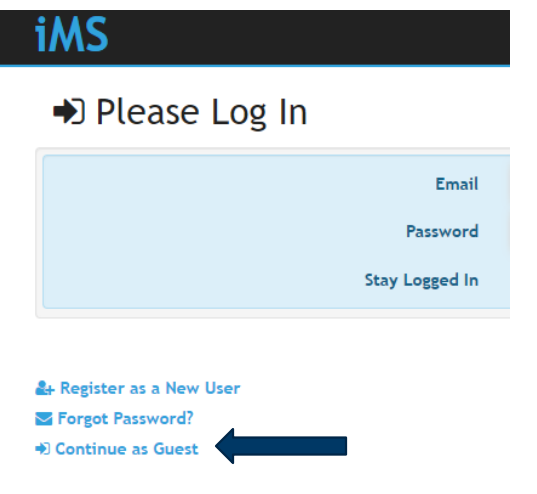

3. Click "New License or Registration"

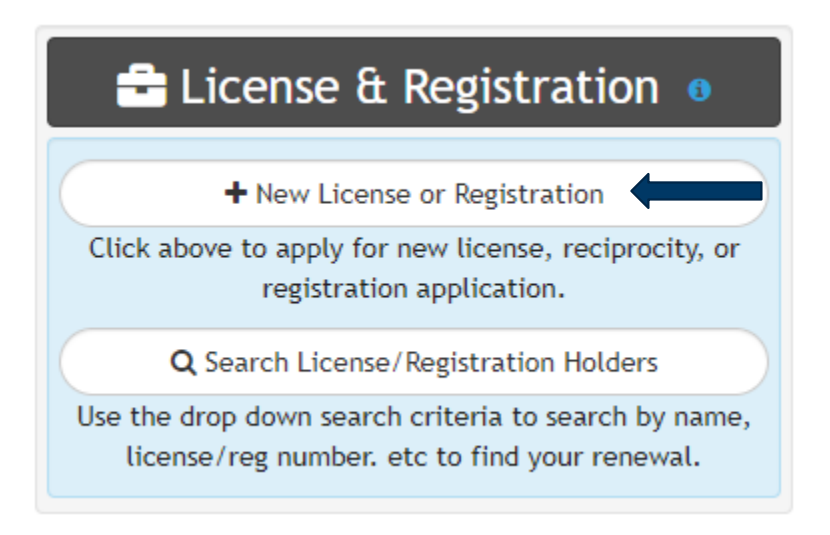

4. Click "Combative Sports"

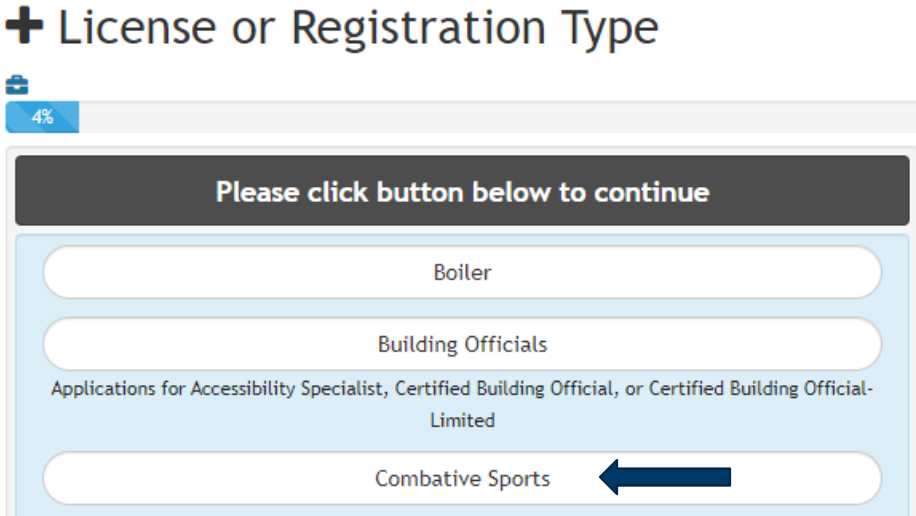

5. Click on the license type you are applying for

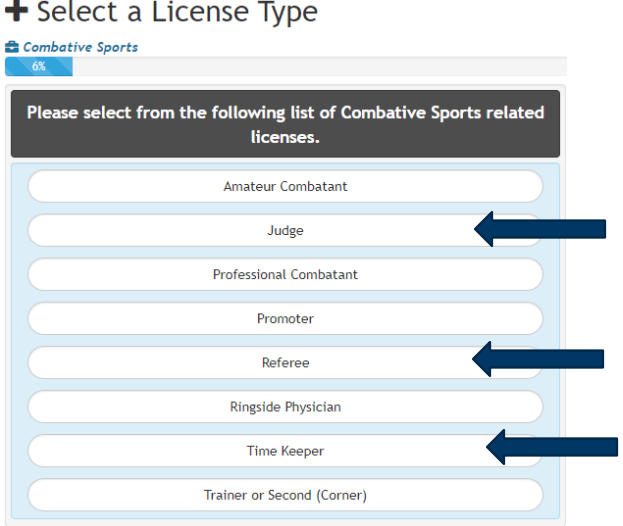

- 6. Read the acknowledgement and click "I Accept"
- 7. Enter all of your personal information and then click on "Next" at the bottom right
- 8. Select the sport(s) with which you are looking to get licensed. NOTE: To choose multiple sports, you'll need to hold down the "Ctrl" key.
- 9. Upload any files to include with your license (ie. Licenses from other states, resume, letters of recommendation, training certificates, etc). If you do not have any files to upload you may click "Skip" to proceed to the next step.
- 10. Read the certification notice and then click "I Accept".

#### 11. Review all of your information and then click on "Check Out"

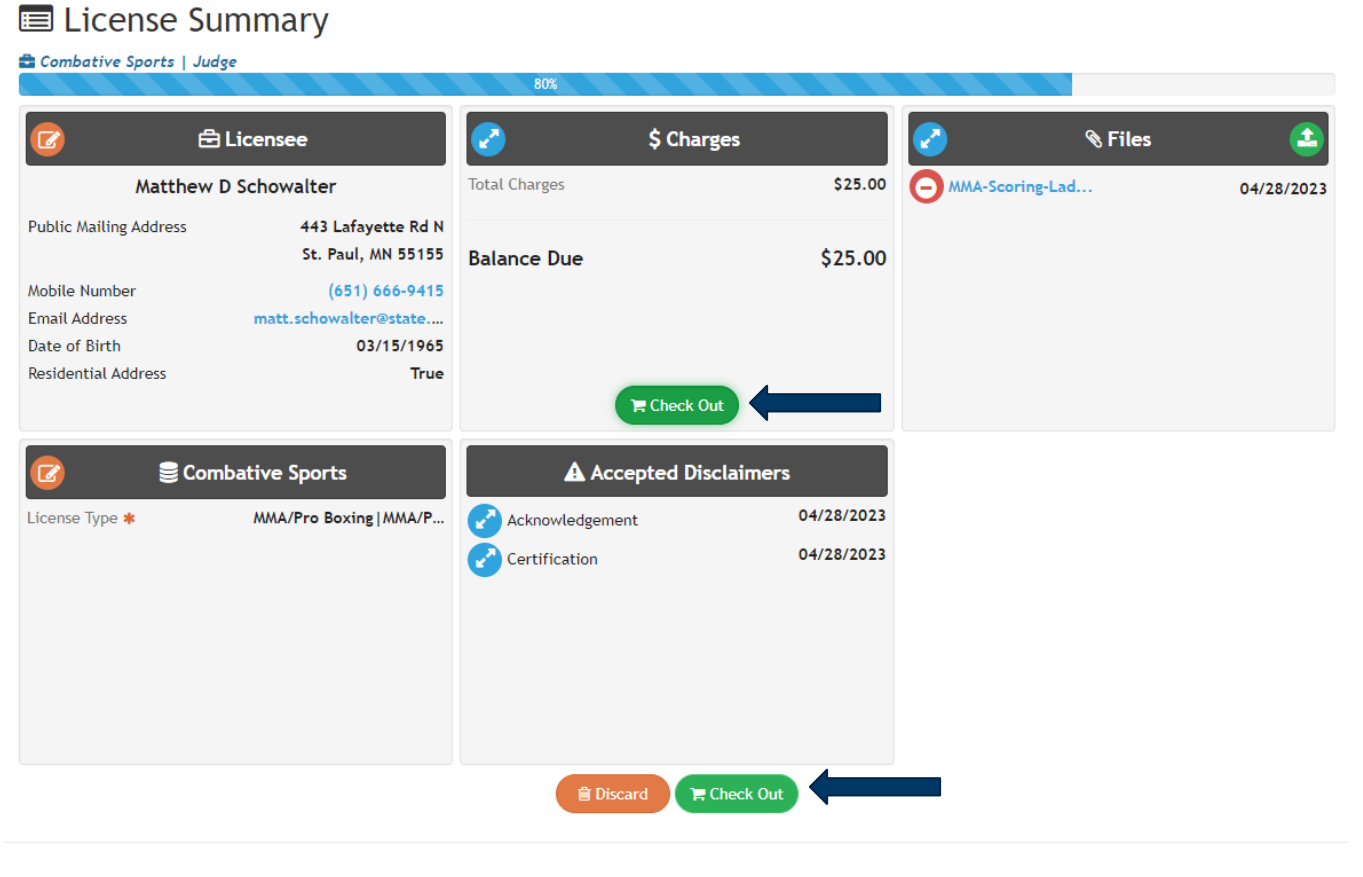

12. Click on "Pay"

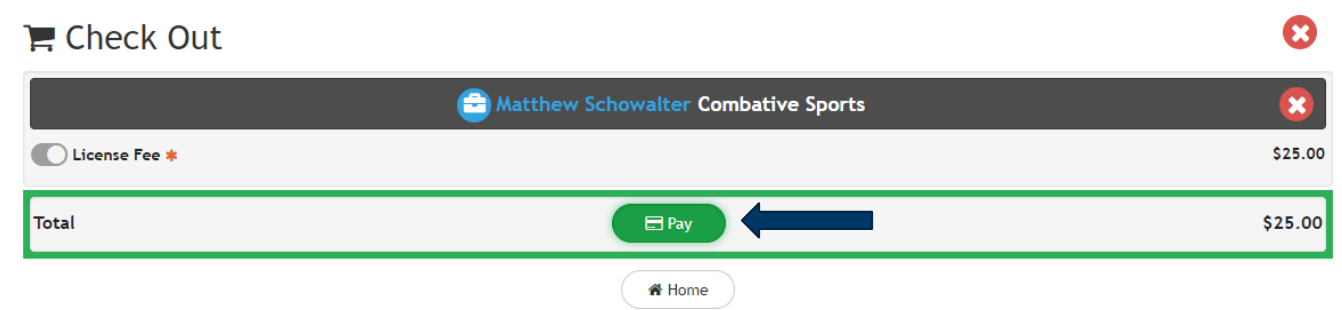

13. Enter your credit card information, check the box next to "I am human", and click on "Process Payment"

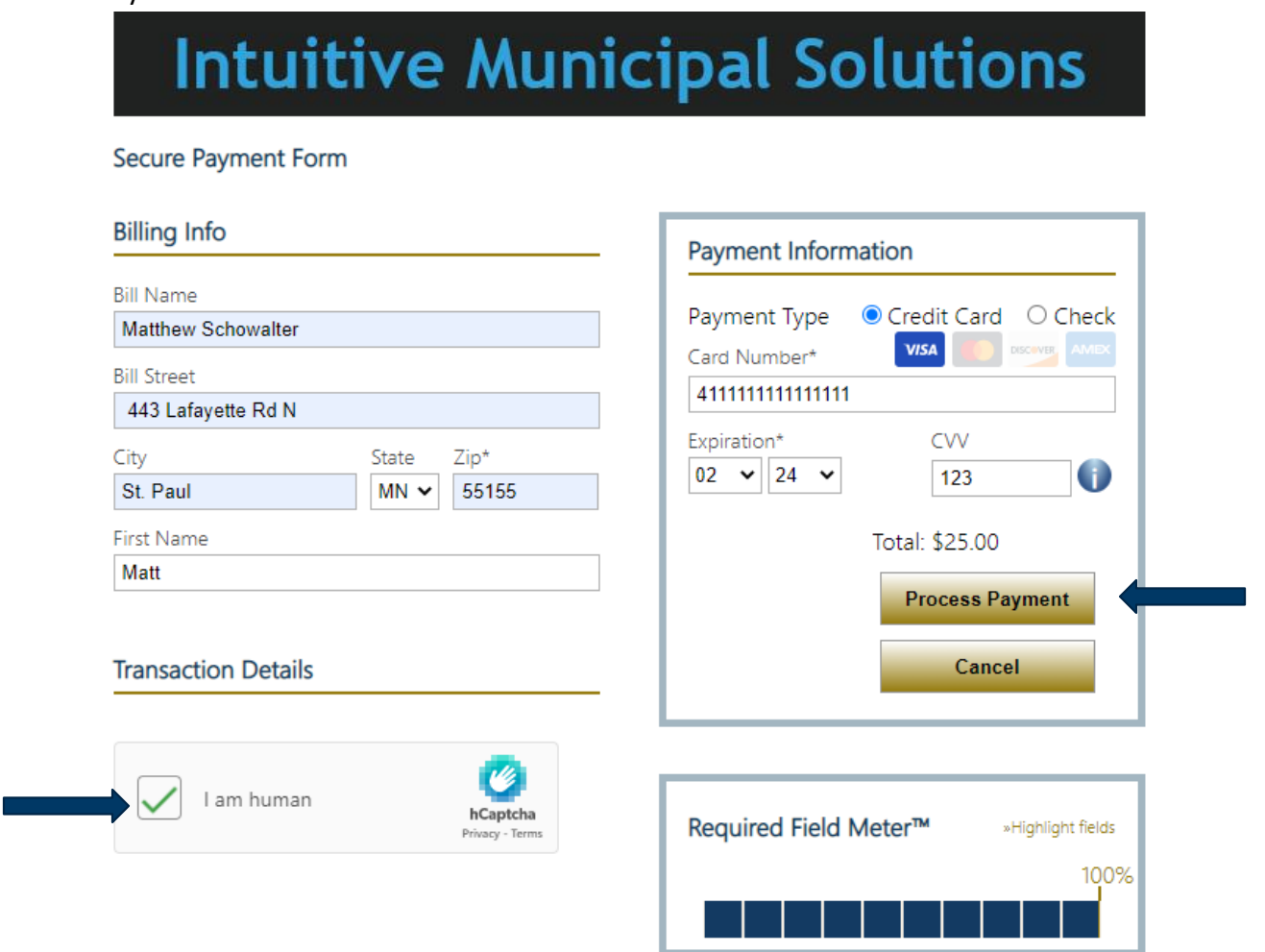

## **Contact**

If you need assistance, please contact Matt Schowalter:

- Email: [matt.schowalter@state.mn.us](mailto:matt.schowalter@state.mn.us)
- Call: 651-666-9415